#### *Contents...*

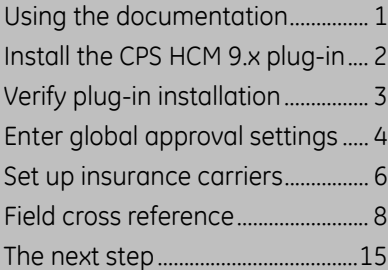

The CPS Hosted ClaimManager 9.x plug-in is an auxiliary program that works with Centricity® Practice Solution 9.0 or later versions, for Centricity EDI customers, to exchange CPS data with an external web application (Ingenix® ClaimsManager 3.4). The CPS HCM 9.x Approval plug-in reviews the data filed on Professional health care claims for clinical accuracy, detecting issues such as invalid codes, bundling issues, global period issues, and duplicate charges.

The CPS HCM 9.x Approval plug-translates data between CPS and the ClaimsManager in IMF/EMF formats, resulting in an HTML page for each visit. Using the CPS HCM 9.x Approval plug-in, you can analyze clinical data associated with visits prior to filing claims with health care providers.

Follow the instructions in the proceeding sections to

- install and verify the CPS HCM 9.x plug-in
- enter global approval settings
- set up insurance carriers

## <span id="page-0-0"></span>**Using the documentation**

Adobe® Portable Document Format (PDF) is a universal file format and standard for electronic distribution of documents. Using Adobe's Acrobat® Reader®, you can view and navigate PDF files online or print them.

To make the best use of this document, you should be aware of the conventions used:

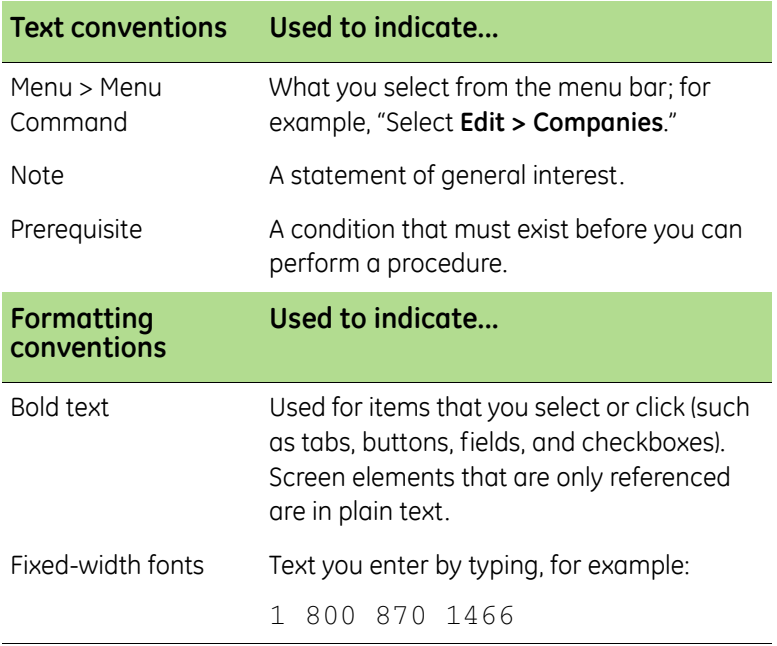

All information is subject to change without notice. This information is the confidential and proprietary information of General Electric Company. Unauthorized duplication is strictly prohibited. Centricity® is a registered trademark of GE Healthcare, a division of General Electric Company.

GE Healthcare Integrated IT Solutions, a General Electric Company.

GE Healthcare Integrated IT Solutions, 540 West Northwest Highway, Barrington, IL 60010 USA.

© 2004 - 2013 General Electric Company. All rights reserved.

# <span id="page-1-0"></span>**Install the CPS HCM 9.x plug-in**

Perform this procedure to install the CPS HCM 9.x plug-in on a workstation (local computer) or a network server.

### **To install the CPS HCM 9.x plug-in**

**1** From the CPS main menu, click the **Product Updates** button.

The Centricity Practice Solution Product Installer page opens.

**2** Click the link **Visit the GE Website for Product Updates** to download updates.

The GE Product Updates page opens.

**3** Under **Status**, select the **Download Update** or **New Download** link for **CPS HCM 9.x**.

The File Download page opens.

- **4** When the download is complete, select the **Back to Product Update page** link, then the **Back to Product Installer Page** link.
- **5** Perform one of the following:
	- In the **Required** section (for updates to a currently installed plug-in), select the **CPSHCM90** update link to upgrade the plug-in.
	- In the **Optional** section (for a new installation), select the **CPSHCM90** install link to install the plug-in for the first time.

The InstallShield One-Step Install page opens.

**6** Click **Install**.

The InstallShield Wizard opens.

- **7** Follow the installation instructions to complete the installation.
	- You must configure the database the first time you install the plug-in and each time you install a new build of the plug-in. On the Setup Type window, select the **Yes, configure a new database** option. This is required to add rows to the CPS database, and enables the application to recognize the plug-in and to determine which software modules to execute for the various functions performed by the plug-in.

In the Database Login dialog, enter the following information to configure the database:

- **Server** (The name of the server where the CPS SQL Sever database was installed.)
- **Username** (The username must be **SA** (System Administrator), the primary database user for SQL Server.)
- **Password** (The password for SA.)
- **Database** (The name of the database where CPS was installed.)

For questions on database login information, please contact your IT support personnel.

If you subsequently install the plug-in on other computers, select the **No, just install the plug-in on this workstation** option.

The installation is complete when the status bar indicates Done.

# <span id="page-2-0"></span>**Verify plug-in installation**

Perform this procedure to ensure the CPS HCM 9.x Approval plug-in is successfully installed.

To verify plug-in installation

- **1** From the Centricity Practice Solution main menu, click **Administration**. The Administration window opens.
- **2** Select **Edit > Plug-Ins**.
- **3** Click the **Approval** tab.
- **4** Select the HCM plug-in, then click **Verify**.
- **5** Ensure each item is "available," then click **OK**.
- **6** Click **Cancel** to close the Plug-in window.

### **Troubleshoot installation**

Plug-in file settings are configured automatically when you install the plug-in. If your installation verification failed, compare your plug-in file settings with the settings in the examples that follow. If you find discrepancies, contact your VAR or Centricity Practice Solution Services.

**Q** Do not alter these settings unless you know how to create your own plug-ins or have specific instructions from your VAR or Centricity Practice Solution Services.

### **View CPS HCM 9.x Approval plug-in file settings**

Perform this procedure to compare your CPS HCM 9.x Approval plug-in file settings to the settings in the examples.

To view the CPS HCM 9.x Approval plug-in file settings

**1** From the Administration window, select **Edit > Plug-ins**.

The Plug-ins window opens.

- **2** Select the **Approval** tab.
- **3** Select the **HCM** plug-in and click **Modify**. The Modify Approval window opens.
- **4** Verify the following plug-in settings:

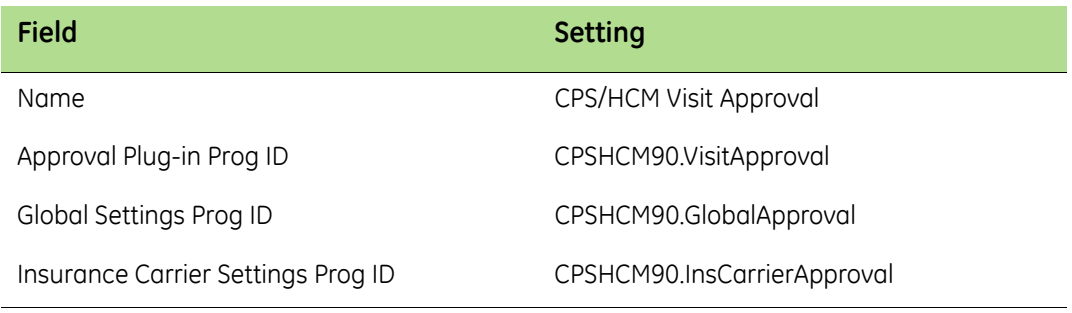

# <span id="page-3-0"></span>**Enter global approval settings**

- **1** From the Administration component, select the **System** folder.
- **2** Select **Application**.
- **3** Under **Global Approval Plug-In**, select **CPS/HCM Visit Approval**.
- **4** Select **Settings**.

The CPS/HCM Global Approval Settings window opens.

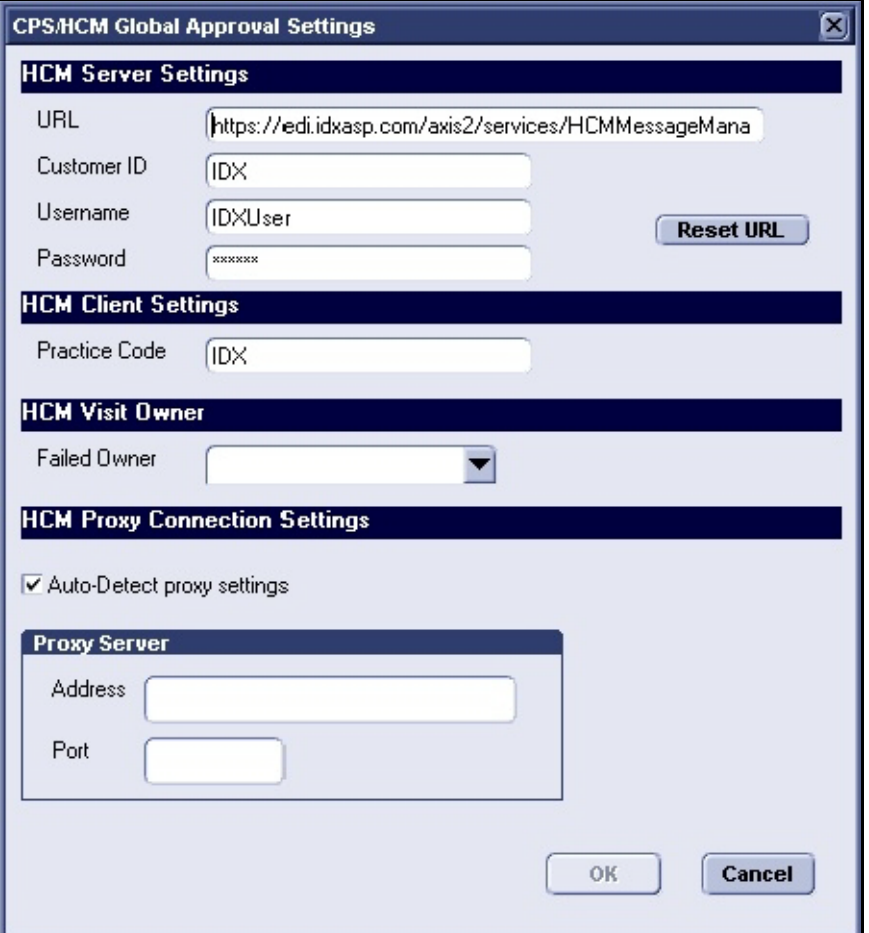

**5** Enter the CPS/HCM global approval settings and click **OK**:

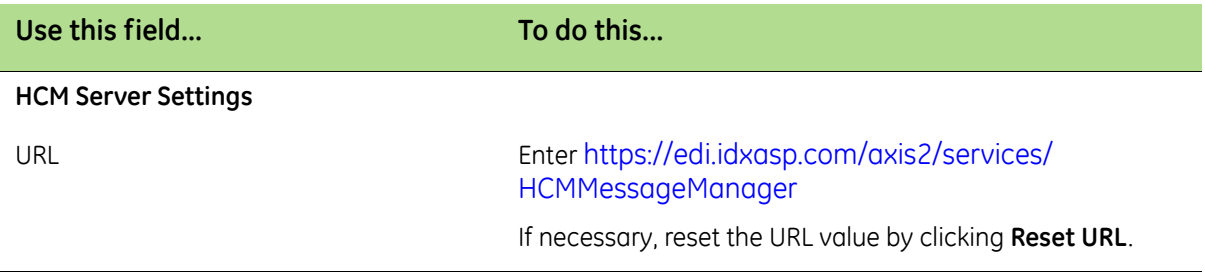

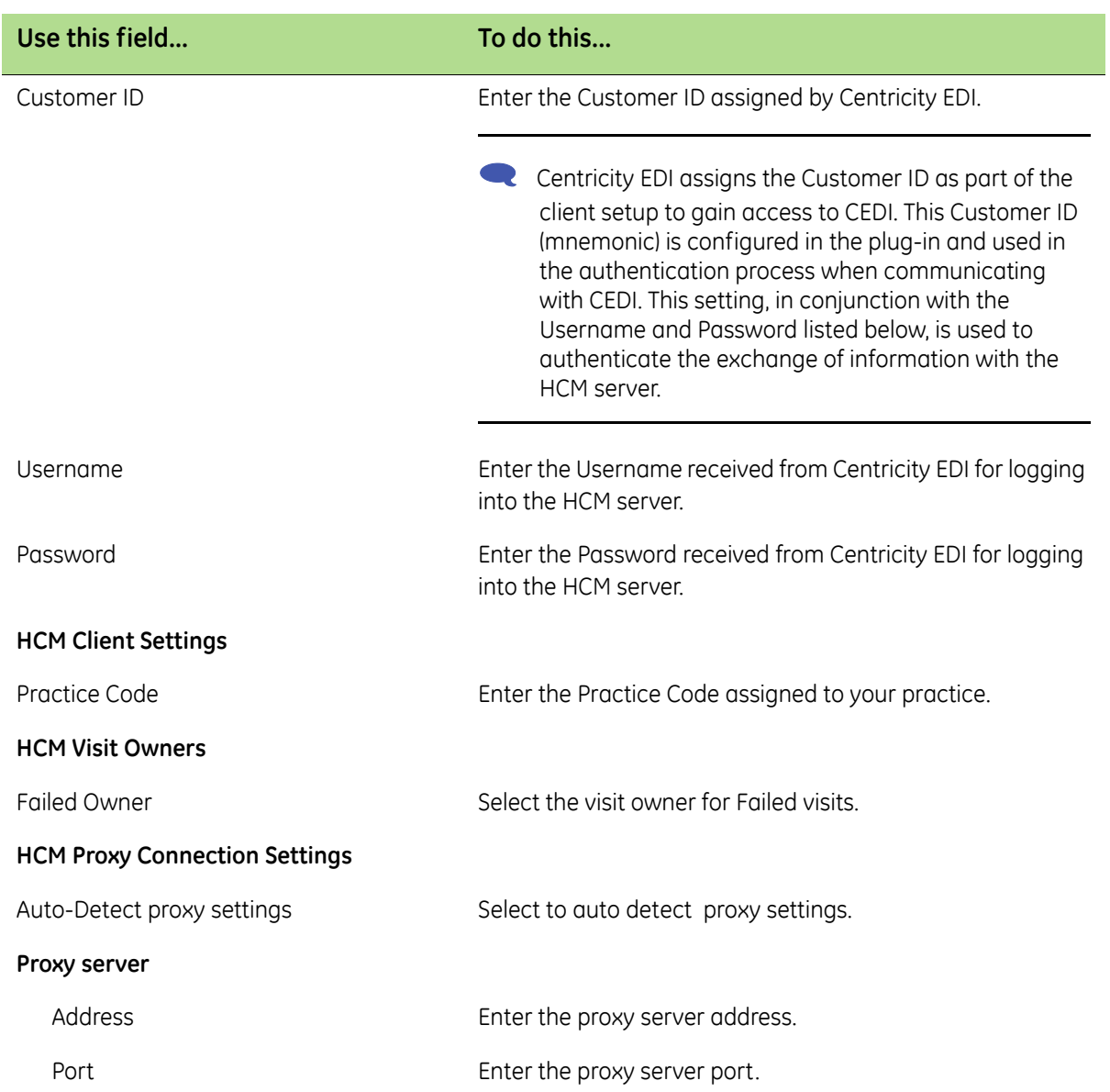

## <span id="page-5-0"></span>**Set up insurance carriers**

**1** From the Administration component, select **Edit** > **Insurance Carriers**.

The Find Insurance Carrier window opens.

- **2** Search for or select an insurance carrier.
- **3** Select **Edit**.

The Edit Insurance Carrier window opens with the Information tab visible.

- **4** Under **Filing Method**, select the **Electronic** option, then in the **Method** field select the appropriate form.
- **5** Select the **EDI** tab.
- **6** Under **File Creators**, click **New**.

The Insurance Carrier EDI window displays.

- **7** Complete the fields using the following criteria:
	- **\*** −indicates an entry or selection in this field or row is required.

Site specific –indicates site specifications.

**Clearinghouse specific** −indicates clearinghouse-specific requirements. Check with the clearinghouse to determine requirements.

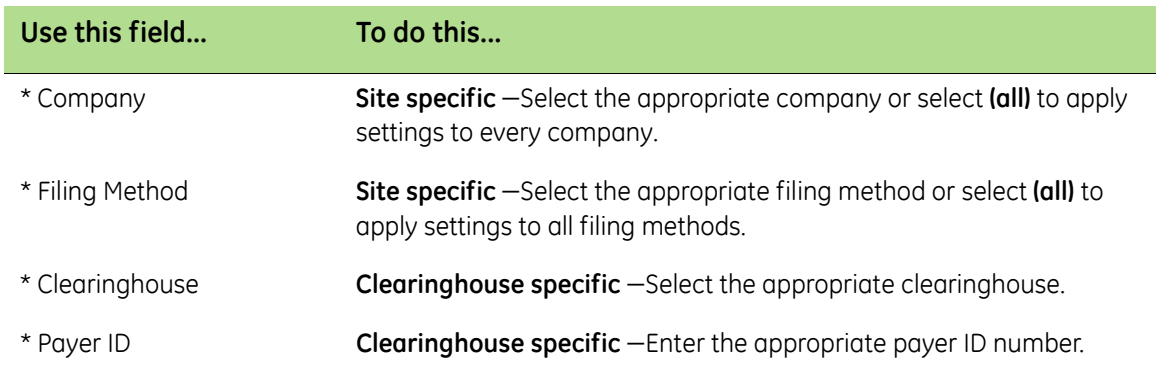

### **8** Under **Approval**, select **CPS/HCM Visit Approval**.

#### **9** Select **Settings.**

The CPS/HCM Ins Carrier Approval Settings window opens.

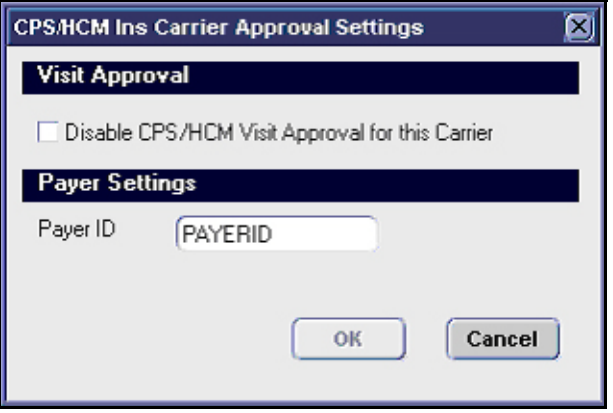

### **10** Enter the CPS/HCM Insurance carrier approval settings and click **OK**:

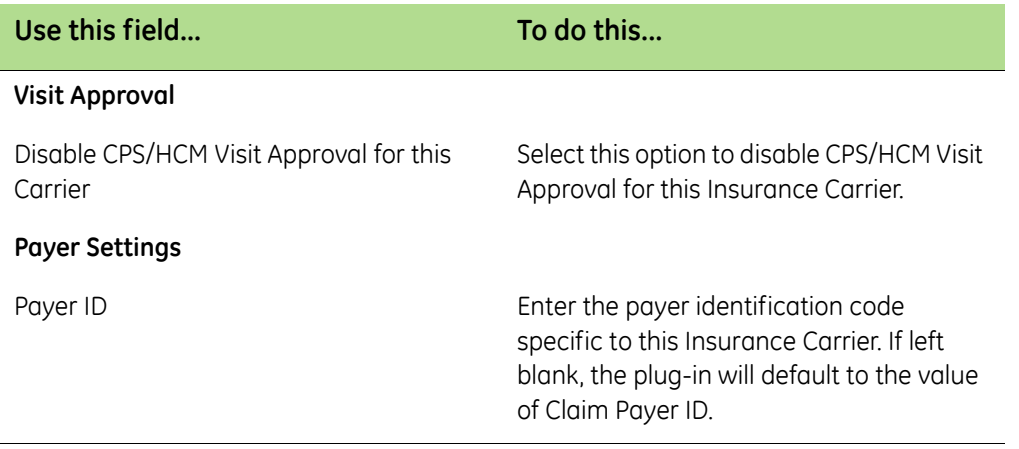

# <span id="page-7-0"></span>**Field cross reference**

Edit results may vary based on descriptions that change in specific fields. As a result, custom edit rules may not process consistently. For more information, contact your HCM specialist.

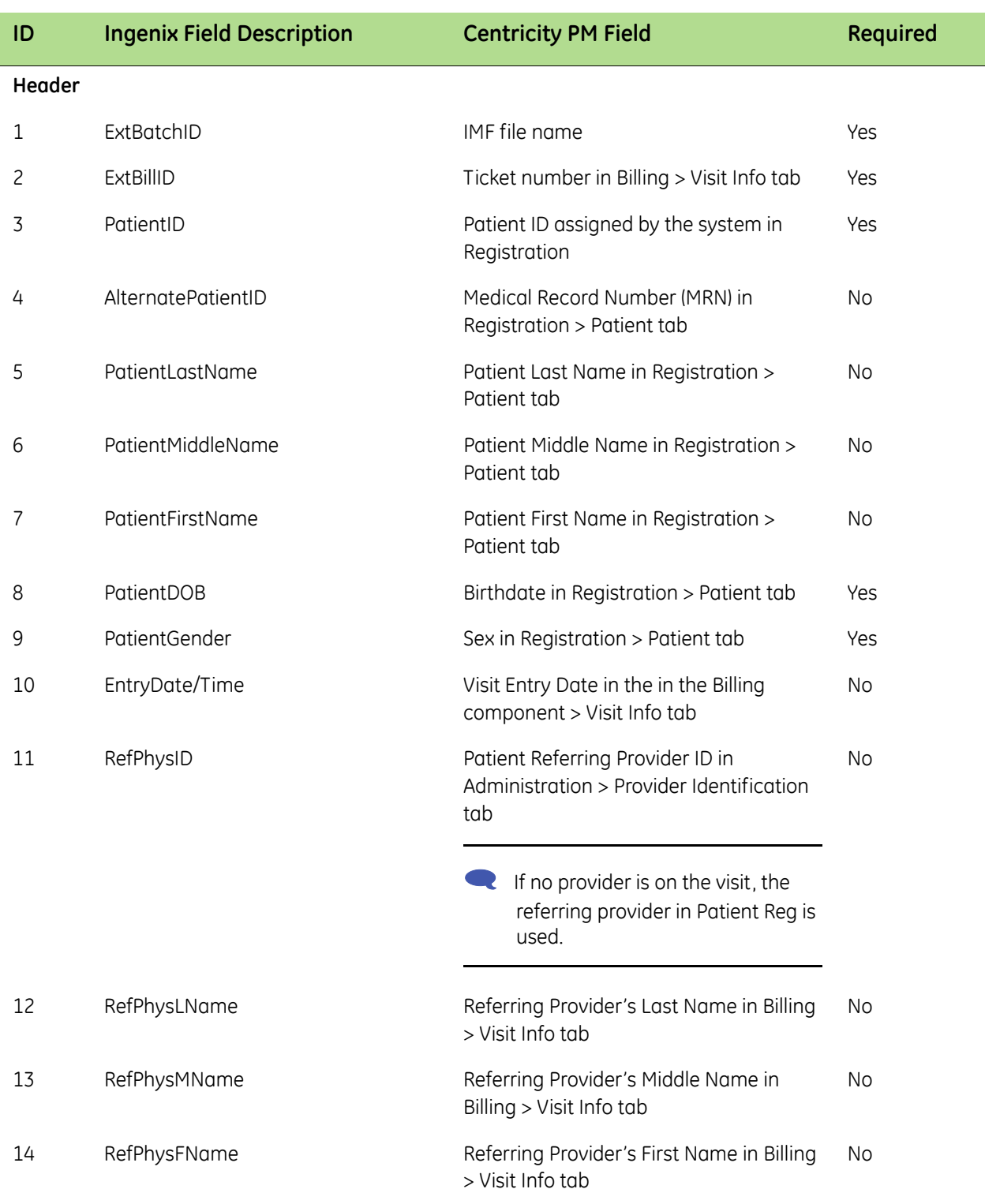

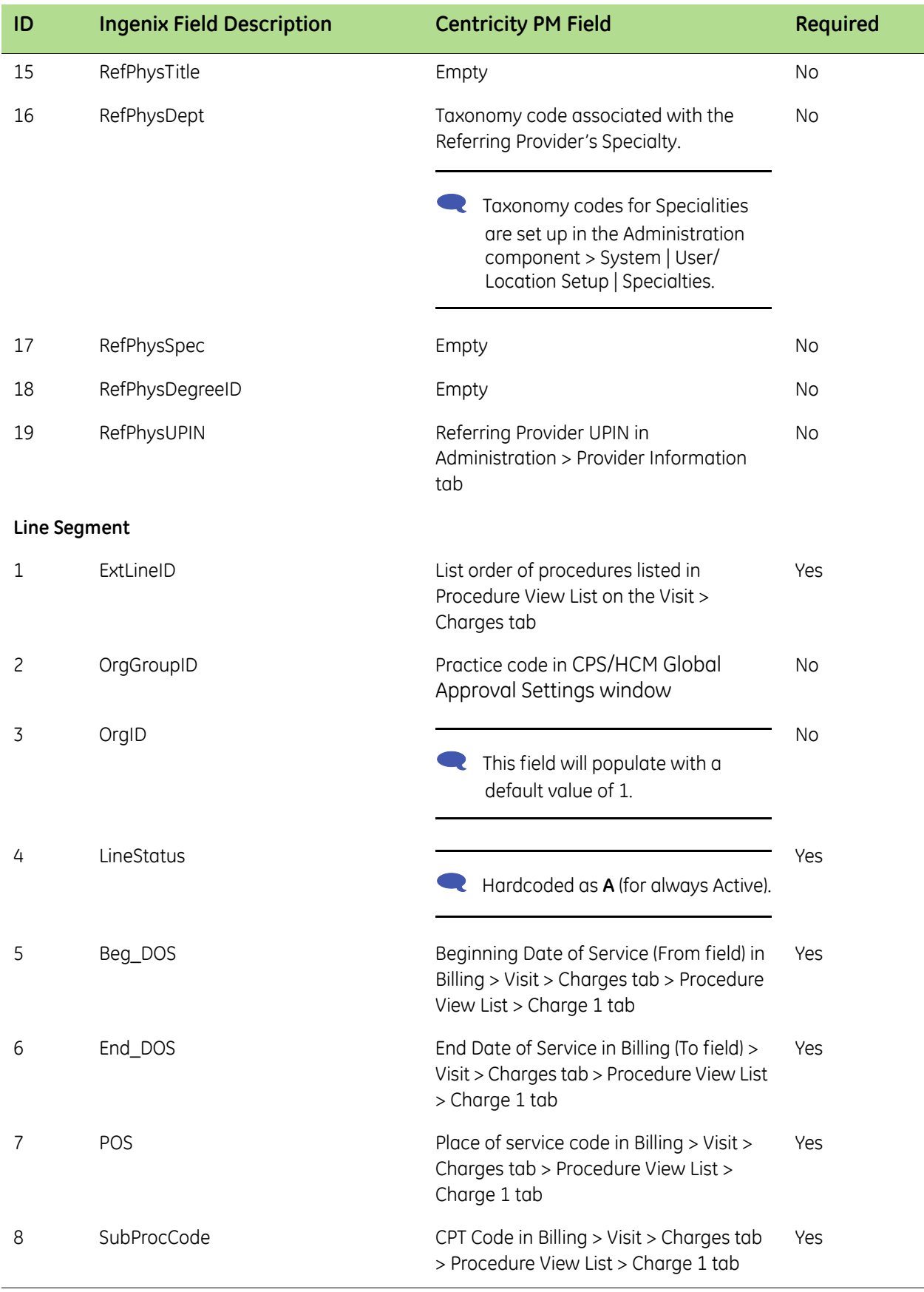

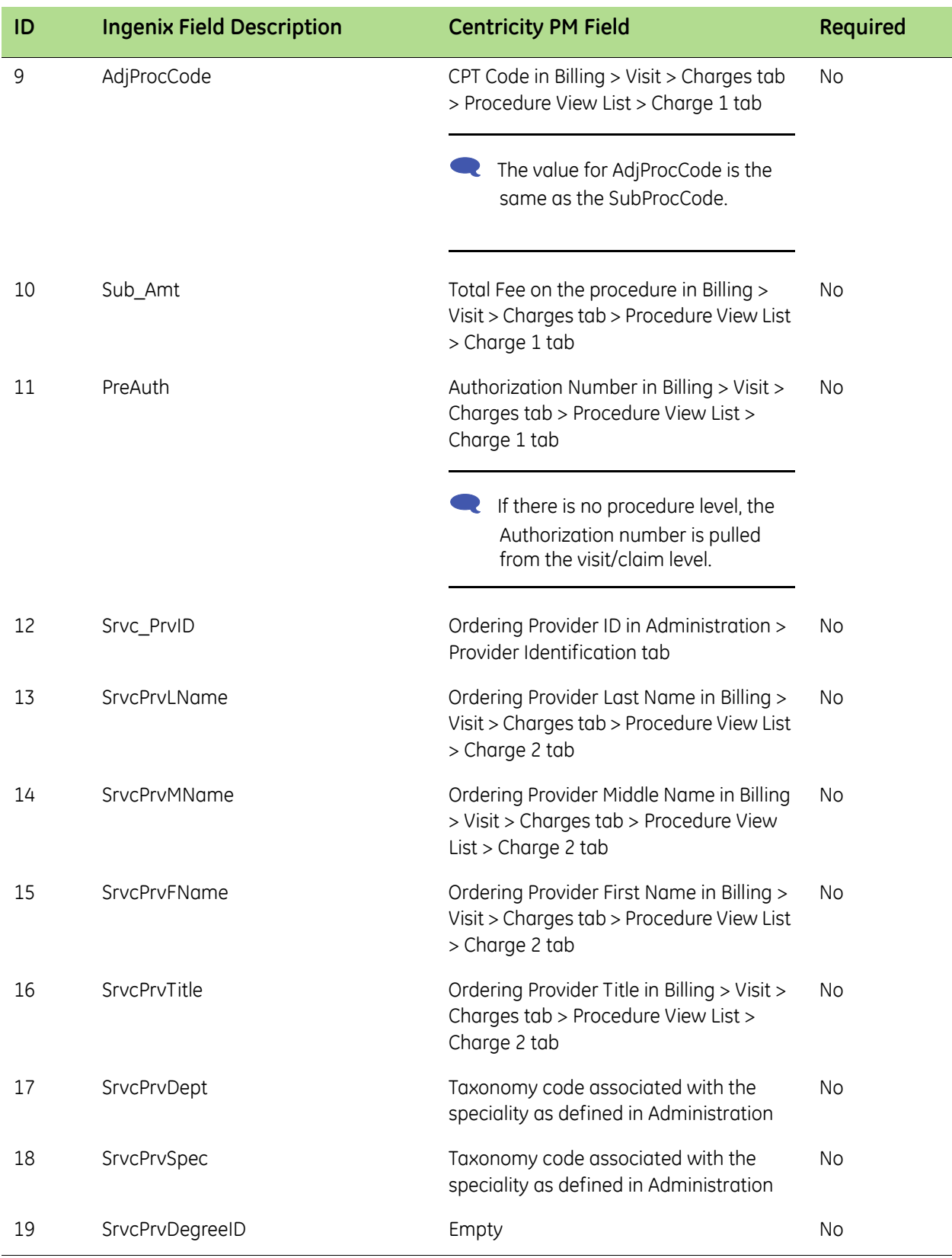

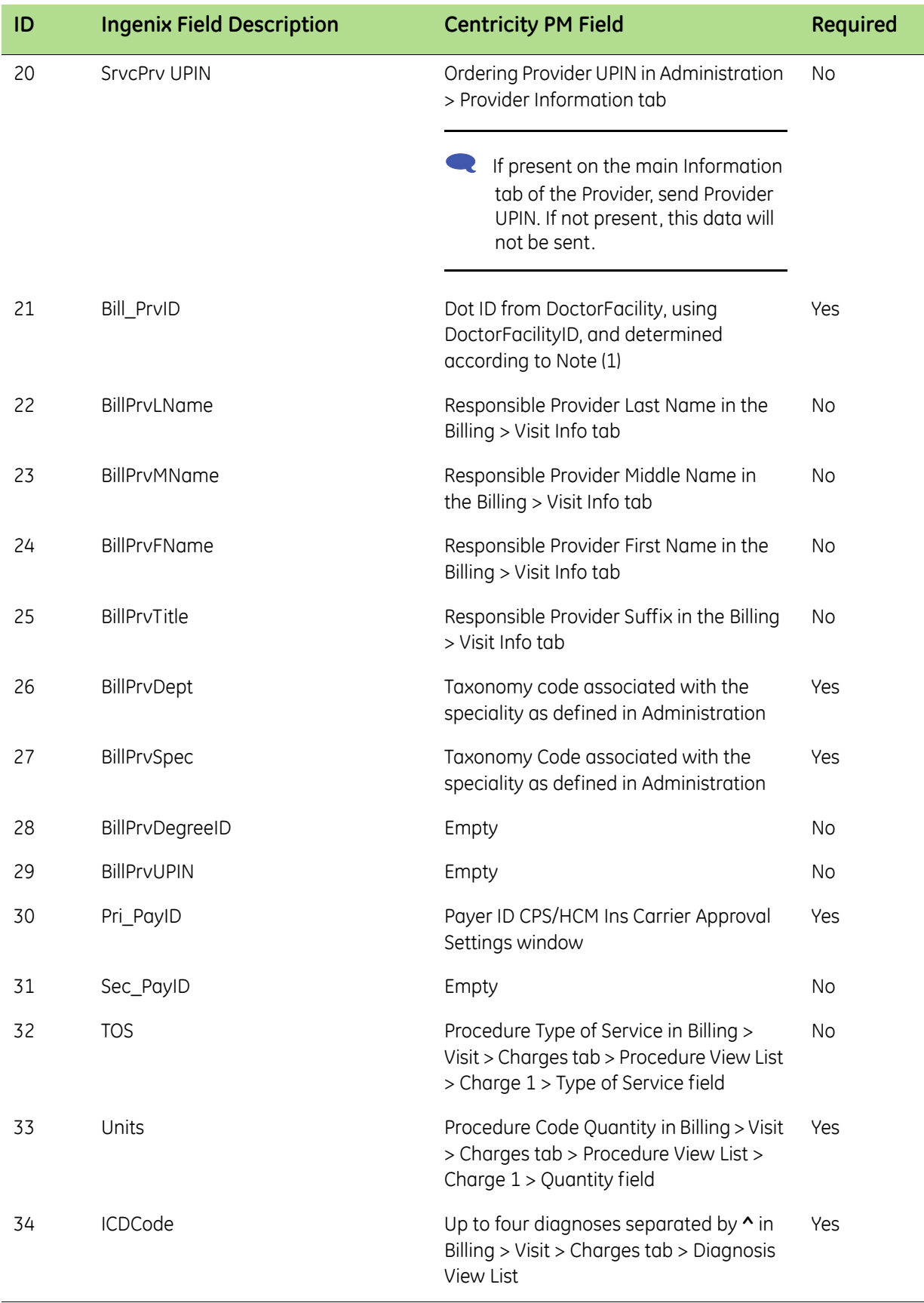

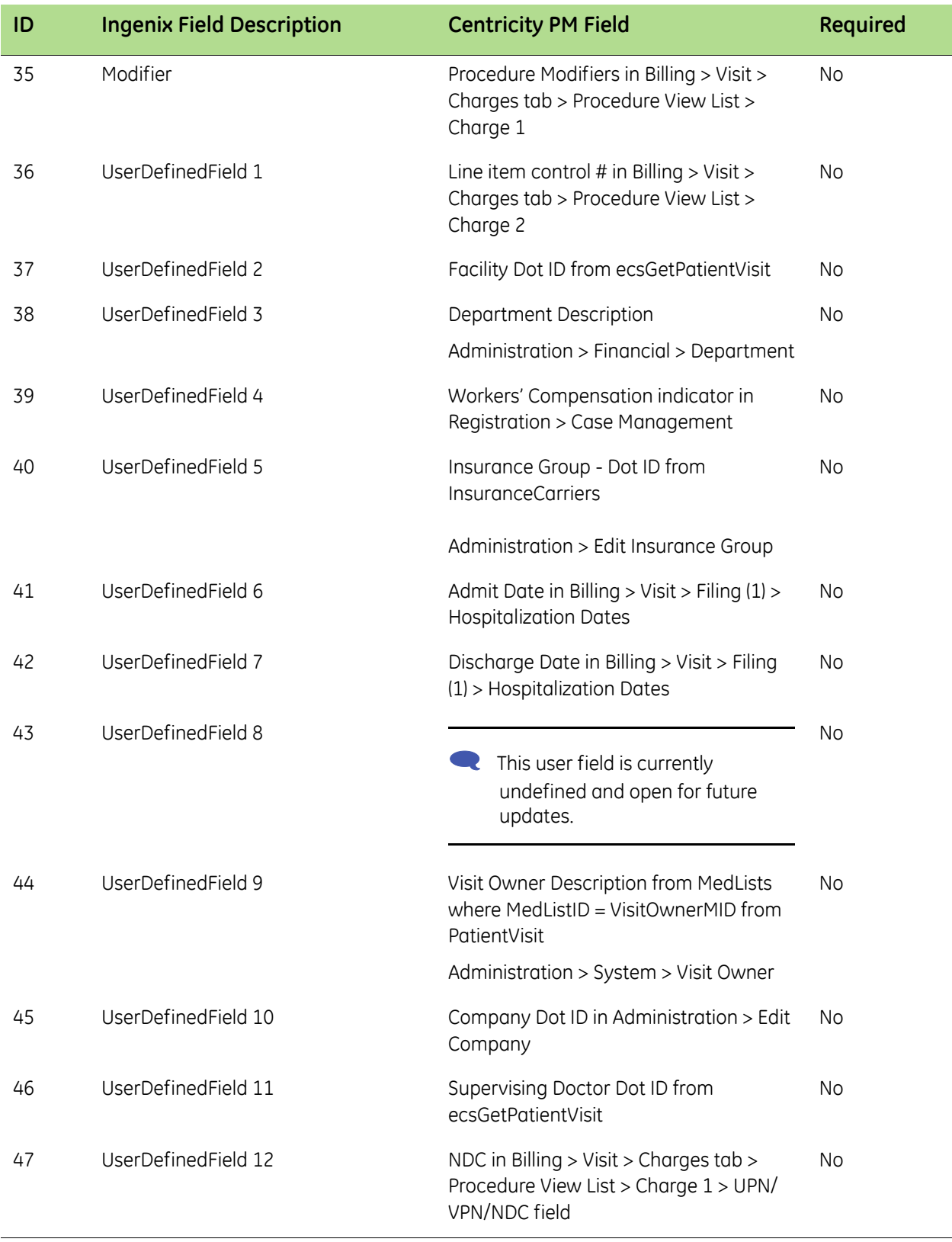

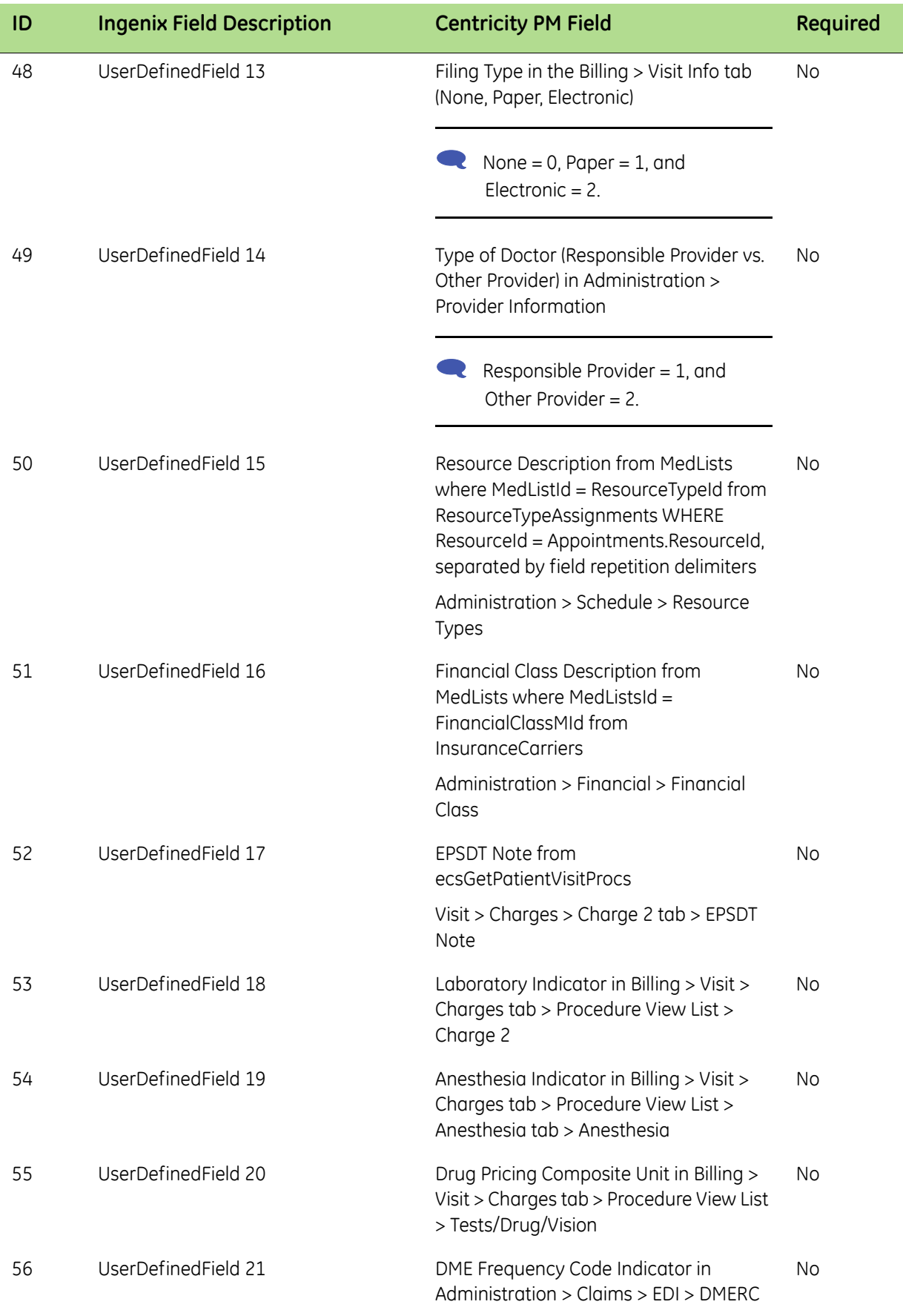

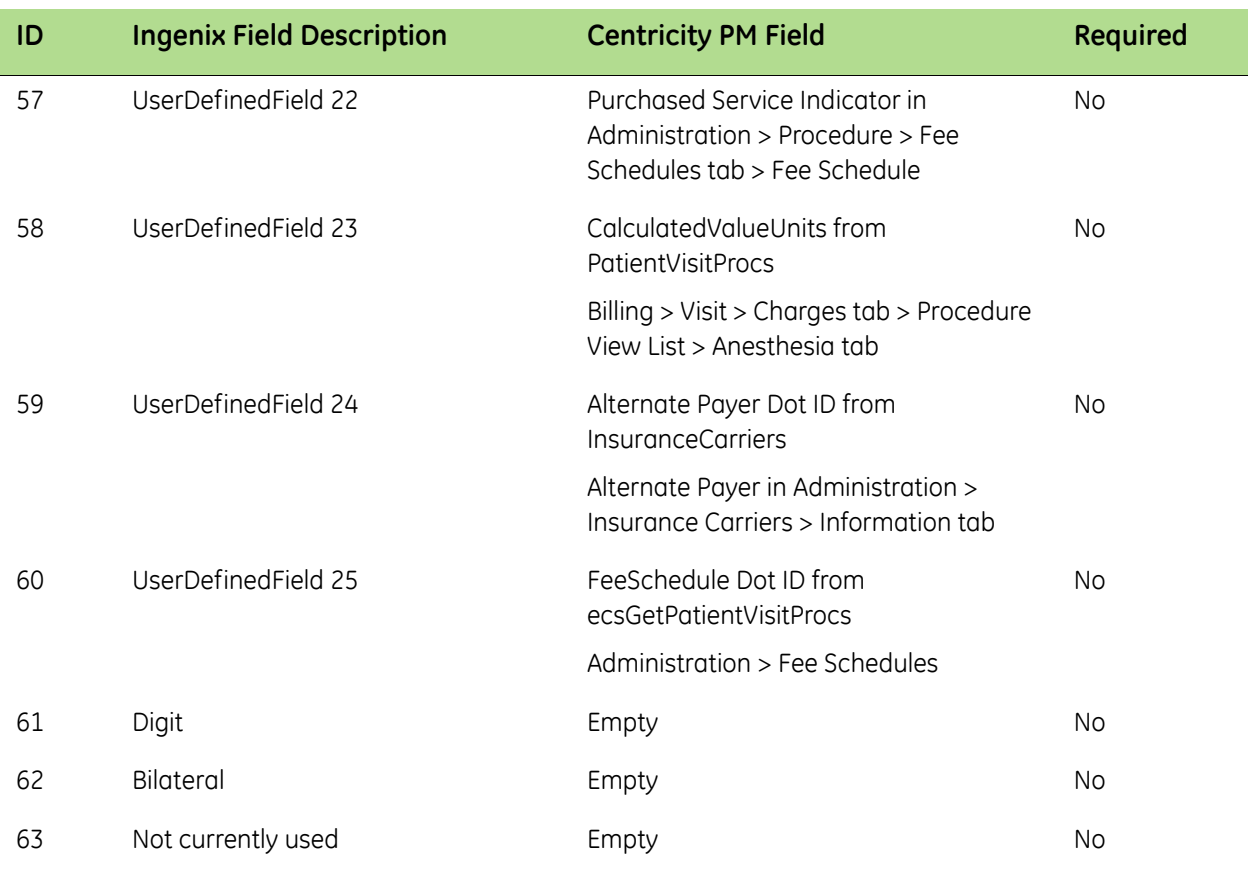

# <span id="page-14-0"></span>**The next step**

After you have installed and set up the CPS HCM 9.x Approval plug-in, you are ready to begin using the plug-in.